Mode d'emploi de base Appareil photo numérique

> Modèle n° DMC-TZ55 DMC-TZ56

Panasonic Corporation Web Site: http://panasonic.net

Veuillez lire attentivement les présentes instructions avant d'utiliser ce produit, et conserver ce manuel pour utilisation ultérieure.

Web Site: http://www.panasonic.com EU

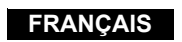

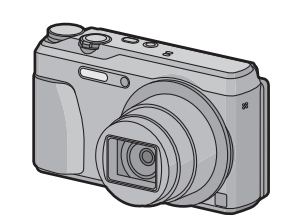

# **Panasonic**

Panasonic Corporation 2014

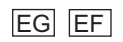

VQT5H15-1 F0114MG1044

#### **À notre clientèle,**

Nous vous remercions d'avoir choisi un appareil photo numérique Panasonic. Veuillez lire attentivement ce manuel et le conserver à portée de main pour vous y référer chaque fois que vous en aurez besoin. Remarquer que notamment les commandes, les composants et les menus de votre appareil photo peuvent différer quelque peu de ceux illustrés dans le présent manuel.

Un mode d'emploi plus détaillé est disponible dans le "Mode d'emploi des caractéristiques avancées (format PDF)". Pour le lire, téléchargez-le sur le site web. ■ **DMC-TZ55** 

Les illustrations de l'écran présentes dans ce mode d'emploi sont en anglais et elles peuvent être différentes de la réalité.

#### **Respectez scrupuleusement les lois en matière de droits d'auteur.**

• L'enregistrement de cassettes ou de disques préenregistrés ou d'autres matériels publiés ou diffusés à des fins autres que votre usage personnel pourraient constituer une infraction aux lois en matière de droits d'auteur. Même à des fins d'usage privé, l'enregistrement de certains matériels pourrait faire l'objet de restrictions.

## ∫ **Marquage d'identification du produit**

**http://panasonic.jp/support/dsc/oi/index.html?model=DMC-TZ55&dest=EG** ∫ **DMC-TZ56**

**http://panasonic.jp/support/dsc/oi/index.html?model=DMC-TZ56&dest=EG**

¢ Vous aurez besoin d'Adobe Reader pour afficher ou imprimer le Mode d'emploi (format PDF).

Vous pouvez télécharger et installer une version d'Adobe Reader que vous pouvez utiliser avec votre SE à partir du site web suivant. (A compter de janvier 2014) **http://www.adobe.com/products/acrobat/readstep2.html**

## **Précautions à prendre**

## **AVERTISSEMENT:**

**Pour réduire les risques d'incendie, d'électrocution ou d'endommagement du produit, • N'exposez pas cet appareil à la pluie, l'humidité, aux écoulements ou aux** 

**éclaboussures.**

**• Utilisez uniquement les accessoires recommandés.**

**• Ne retirez pas les caches. • Ne réparez pas cet appareil vous-même. Consultez un technicien qualifié.**

La prise de courant devra être installée près de l'équipement et devra être facilement accessible.

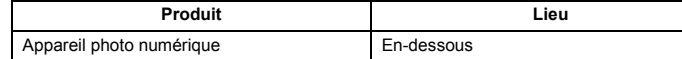

Manufactured by: Panasonic Corporation Kadoma, Osaka, Japan Importer for Europe: Panasonic Marketing Europe GmbH Panasonic Testing Centre Winsbergring 15, 22525 Hamburg, Germany

- **• N'appuyez pas avec force sur l'objectif.**
- **• Ne répandez pas d'insecticides ou de substances chimiques volatiles sur l'appareil. • Évitez tout contact prolongé de l'appareil avec des matières plastiques ou du**
- **caoutchouc. • N'utilisez pas de solvants comme le benzène, diluant, alcool, détergent de cuisine, etc., pour nettoyer l'appareil, car cela peut abîmer le boîtier externe ou écailler le**
- **revêtement. • Évitez de laisser l'objectif de l'appareil photo orienté vers le soleil car cela pourrait**  entraîner des problèmes de foncti
- **• Utilisez toujours les cordons et câbles fournis. • Ne tirez pas sur les câbles et les cordons.**
- **• Pendant l'accès (écriture, lecture et suppression des images, formatage etc.),**
- **n'éteignez pas cet appareil, ne retirez ni la batterie ni la carte et ne débranchez pas l'adaptateur secteur (fourni). En outre, ne soumettez pas l'appareil à des vibrations, des chocs ou à l'électricité statique.**
- Les données de la mémoire interne ou de la carte peuvent être endommagées ou perdues à cause des ondes électromagnétiques, de l'électricité statique, ou d'une panne de l'appareil photo ou de la carte. Nous vous recommandons de sauvegarder les données importantes sur un ordinateur, etc.
- Ne pas formater la carte sur votre ordinateur ou sur un autre appareil. Formatez-la uniquement avec l'appareil photo pour en assurer le bon fonctionnement.

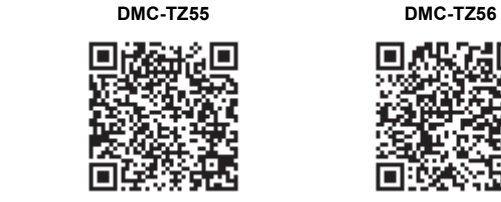

• Cliquez sur la langue désiré

∫ **À propos de l'adaptateur secteur (fourni)**

• L'appareil se met en veille lorsque l'adaptateur secteur est raccordé. Le circuit principal reste "chargé" aussi longtemps que l'adaptateur secteur est branché à une prise électrique.

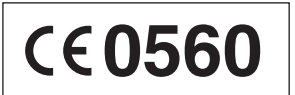

#### ∫ **A propos de la batterie**

#### • Ne pas l'exposer à une source de chaleur ou près d'un feu.

• Ne laissez pas la (les) batterie(s) à l'intérieur d'un véhicule exposé directement aux rayons du soleil pendant un long moment avec les portières et les fenêtres fermées.

- N'utilisez pas d'autres câbles de connexion USB sauf celui fourni ou un véritable câble de connexion USB Panasonic (DMW-USBC1: en option).
- Utilisez un "Micro-câble HDMI haut débit" comportant le logo HDMI. Les câbles qui ne sont pas conformes avec les normes HDMI ne fonctionnent pas.
- "Micro-câble HDMI haut débit" (Fiche de Type D–Type A, jusqu'à 2 m de longueur) • N'utilisez pas d'adaptateurs secteurs autres que celui fourni.
- Assurez-vous de toujours utiliser un véritable câble AV de Panasonic (DMW-AVC1: en option).
- **• Assurez-vous d'utiliser une batterie de marque Panasonic (DMW-BCM13E). • Si vous utilisez d'autres batteries, nous ne pouvons pas garantir la qualité de ce**

**produit.** • Conservez la carte mémoire hors de portée des enfants afin qu'ils ne puissent pas l'avaler.

Risque de feu, d'explosion et de brûlures. Il convient de ne pas démonter, chauffer à plus de 60 °C ou incinérer.

**Gardez cet appareil aussi loin que possible des appareils électromagnétiques (comme les fours à micro-onde, les téléviseurs, les consoles vidéo etc.).** • Si vous utilisez cet appareil au-dessous ou à proximité d'un téléviseur, les ondes électromagnétiques pourraient nuire aux images et/ou au son.

• N'utilisez pas cet appareil à proximité d'un téléphone cellulaire car cela pourrait créer des parasites nuisibles aux images et/ou au son.

• Rangez la batterie dans un endroit frais et sec, où la température est relativement stable: (Température recommandée: 15 °C à 25 °C. Humidité recommandée: 40%RH à 60%RH)

• Le puissant champ magnétique de haut-parleurs ou de moteurs peut endommager les données enregistrées sur support magnétique et distordre les images.

• Les ondes électromagnétiques émises peuvent affecter cet appareil, en perturbant les images et/ou le son.

- Si cet appareil est perturbé par des ondes électromagnétiques et s'arrête de fonctionner correctement, éteignez cet appareil et retirez la batterie ou débranchez l'adaptateur secteur. Puis remettez la batterie en place ou rebranchez l'adaptateur secteur et rallumez l'appareil.
- **Ne pas utiliser l'appareil près d'un émetteur radio ou de lignes à haute-tension.** • L'utilisation de cet appareil à proximité d'un émetteur radio ou de lignes à haute tension pourrait nuire à l'image et/ou au son.

**• Avant de nettoyer l'appareil photo, retirez la batterie ou débranchez la prise électrique. • N'appliquez pas de pression trop forte sur l'écran.**

• Si l'écran est pivoté comme le montre l'illustration, le Mode Self Shot démarre.

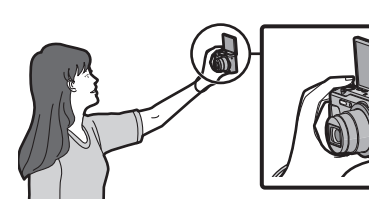

## **MISE EN GARDE!**

**Pour réduire les risques d'incendie, d'électrocution ou d'endommagement du produit,**

**• N'installez pas ou ne placez pas cet appareil dans une bibliothèque, un placard ou un autre espace confiné. Assurez-vous que l'appareil est bien aéré.**

#### **Déclaration de Conformité (DoC)**

Par la présente, *"Panasonic Corporation"* déclare que ce produit est conforme aux exigences essentielles et aux autres dispositions relevant de la Directive 1999/5/EC. Les clients peuvent télécharger une copie de la DoC originale de nos produits R&TTE sur notre serveur DoC:

http://www.doc.panasonic.de

Adresse du Représentant autorisé:

Panasonic Marketing Europe GmbH, Panasonic Testing Centre, Winsbergring 15, 22525 Hamburg, Germany

Ce produit est destiné à la consommation générale. (Catégorie 3) Ce produit doit être connecté au Point d'accès d'un Réseau local sans fil de 2,4 GHz.

#### **MISE EN GARDE**

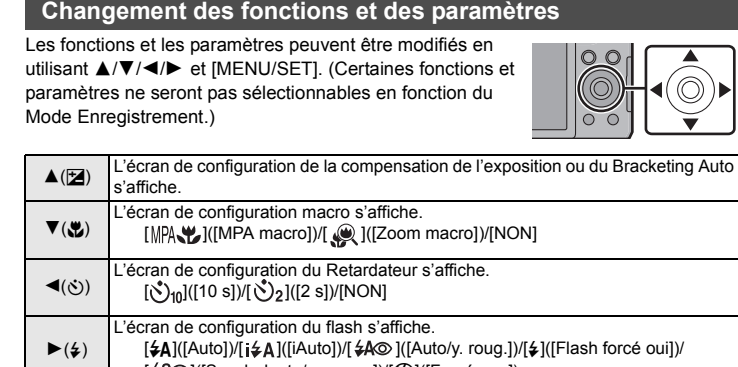

• Il y a un danger d'explosion si la batterie n'est pas correctement remplacée. Remplacez-la uniquement par le type recommandé par le fabricant. • Pour vous débarrasser des batteries, veuillez contacter les autorités locales ou votre revendeur afin de connaître la procédure d'élimination à suivre.

> Plus le nombre de pixels est petit, plus le nombre de photos enregistrables sera grand.  $\cdot$  Qualité  $[4]$

#### **Avertissement**

## **Précautions à prendre**

**• La batterie n'est pas chargée lors de l'achat de l'appareil photo. Chargez la batterie avant de l'utiliser.**

- **• Chargez la batterie uniquement lorsqu'elle est insérée dans l'appareil photo.**
- **• Ne retirez pas et n'endommagez pas le revêtement externe de la pile.**

**• La batterie est une batterie de type lithium-ion rechargeable. Si la température est trop élevée ou trop basse, la durée de fonctionnement de la batterie sera plus courte.**

• La batterie se réchauffe après son utilisation ainsi que pendant et après le chargement. L'appareil photo se réchauffe lui aussi pendant l'utilisation. Ceci ne constitue toutefois pas un mauvais fonctionnement.

**• Ne laissez aucun élément métallique (comme des pinces) près des bornes de contact de la fiche d'alimentation ou près des batteries.**

> [  $\frac{2}{3}$ ]([Synchr lente/yx rouge])/[G]([Forcé non]) L'écran du menu s'affiche.

(MENU) Cette commande est aussi disponible durant la lecture.

• **Ne rangez pas la batterie durant une longue période si celle-ci est complètement chargée.** Si vous rangez la batterie durant une longue période, nous vous conseillons de la charger une fois par an. Retirez la batterie de l'appareil photo et rangez-la de nouveau après l'avoir complètement déchargée.

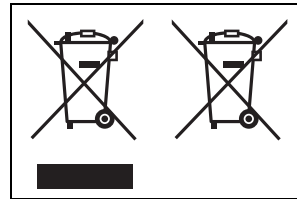

**Vérifiez que tous les accessoires sont inclus avant d'utiliser l'appareil photo.** Les codes du produit sont corrects à compter de janvier 2014. Ceux-ci sont susceptibles d'être modifiés.

• Consultez le revendeur ou Panasonic si vous perdez les accessoires fournis. (Vous pouvez acheter les accessoires séparément.)

Ces symboles signifient que l'équipement électronique et électrique ou les batteries usagées doivent être collectés séparément en vue de leur élimination. Des informations plus détaillées sont contenues dans le "Mode d'emploi des caractéristiques

avancées (format PDF)".

## **Accessoires fournis**

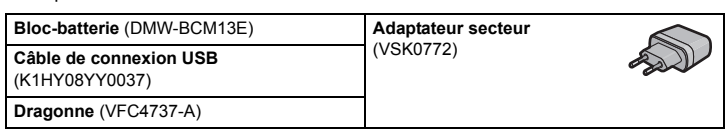

## **Noms des éléments principaux**

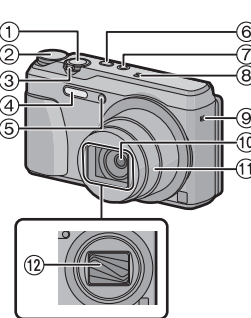

1 **Déclencheur**

2 **Molette de sélection du mode**

3 **Levier du zoom** 4 **Flash** 5 **Indicateur du retardateur/ Lampe d'assistance pour la mise au point automatique**

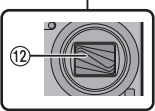

15<del>.4</del> Q.4 22

├ၖ─ा

 $\bigoplus$   $\bigoplus$   $\bigoplus$ 

) 11

6 **Touche [ON/OFF] de l'appareil photo**

- 7 **Touche [Wi-Fi]** 8 **Micro** 9 **Haut-parleur**
- : **Objectif**
- 
- ; **Barillet d'objectif**
- < **Protection de l'objectif**

= **Témoin de charge Témoin de connexion Wi-Fi®**

> **Écran**

? **Touche [EXPOSURE]** @ **Touche [MENU/SET]** A **Touche [DISP.]** B **Œillet de courroie** C **Prise [HDMI]**

D **Prise de sortie AV/numérique [AV OUT/**

**DIGITAL]** 20 **Touche film** 2 Touche [ $\blacktriangleright$ ] (Lecture) G **Touches de curseur** 3**(**È**)/**4**(**#**)/**2**(**ë**)/**1**(**‰**)** H **Touche [Q.MENU]/**

**Touche [ ] (Supprimer/Annuler)**

**26** Couvercle du logement de la carte/batterie

I **Monture du trépied**

K **Levier de relâche**

## ∫ **Pour régler l'angle de l'écran**

**• Faites attention de ne pas vous coincer un doigt etc. avec l'écran. • Lorsque vous faites pivoter l'écran, veillez à ne pas exercer trop de force ou à ne pas faire tomber l'appareil photo. Cela peut causer des éraflures et des** 

**dysfonctionnements.**

**• Lorsque le chargement est terminé, le témoin de chargement s'éteint. Vous pourrez alors débrancher l'appareil photo de la prise d'alimentation ou de l'ordinateur.**

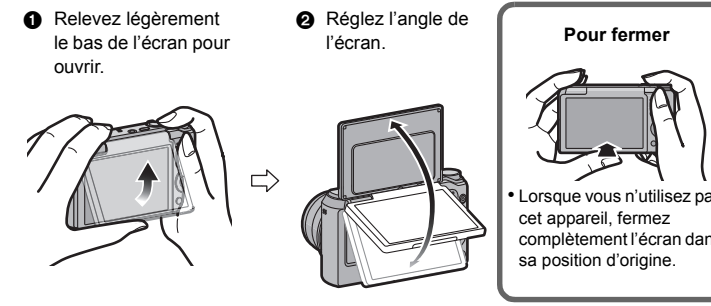

## **Préparatifs**

**Carte mémoire SD (8 Mo à 2 Go)**

**Carte mémoire SDHC (4 Go à 32 Go)**

**Carte mémoire SDXC (48 Go, 64 Go)**

**Temps de chargement Env. 210 min**

#### **Conseils pour prendre de bonnes photos**

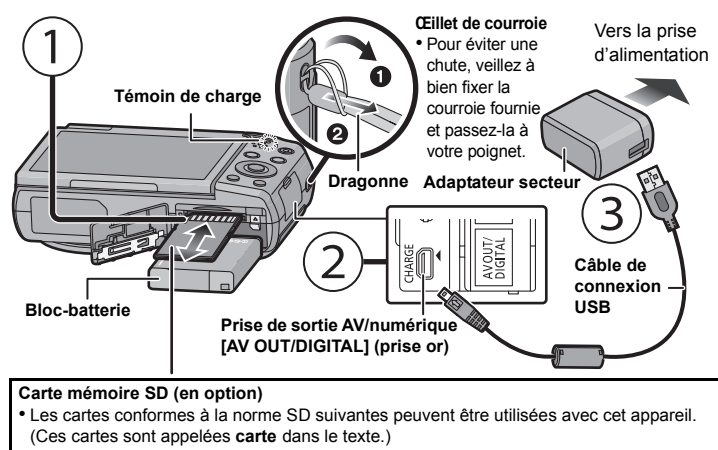

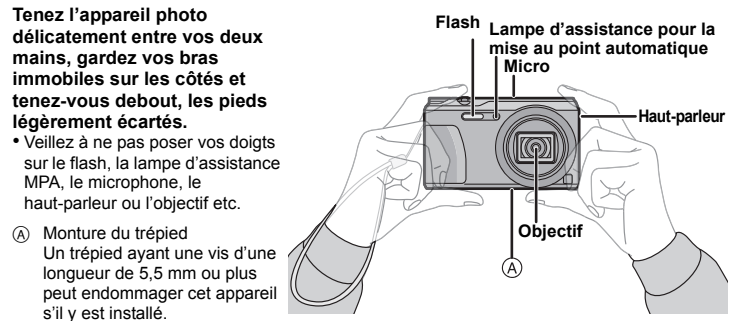

Il pourrait être impossible d'effectuer correctement l'installation sur certains types

de trépied.

#### ∫ **Liste des Modes Enregistrement**

Nous conseillons ce mode pour les débutants ou pour ceux qui ne veulent pas utiliser les réglages et qui veulent tout simplement prendre des photos.

#### ∫ **Détection de scène**

Lorsque l'appareil photo détecte la scène optimale, l'icône de la scène concernée est affichée en bleu pendant 2 secondes, après quoi sa couleur change pour redevenir rouge.

## **Pour sélectionner le Mode Enregistrement**

**Changement de mode en tournant la molette de sélection.**

**• Tournez la molette de sélection doucement et avec** 

**précision pour l'ajuster sur chaque mode.**

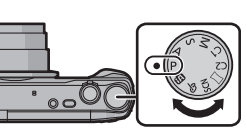

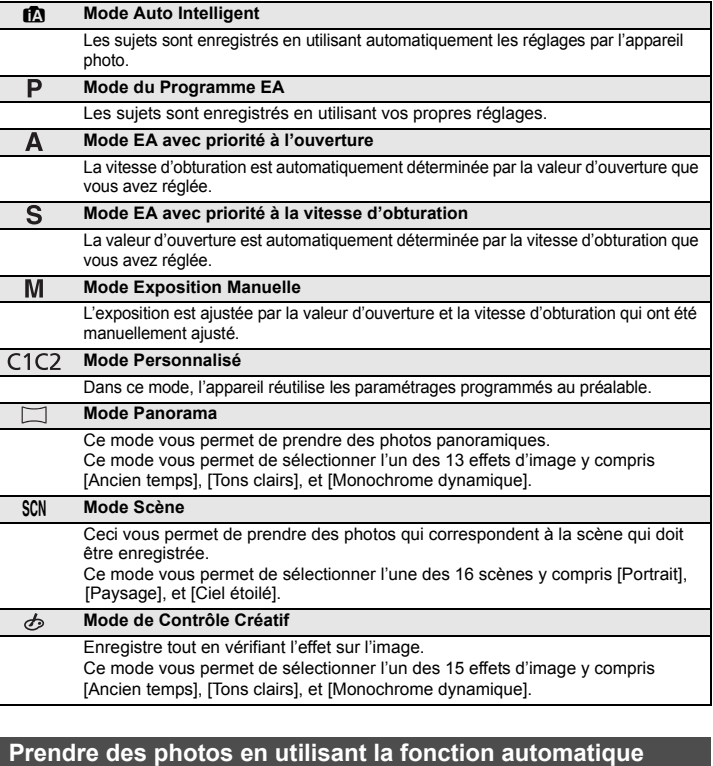

## **(Mode Auto Intelligent)**

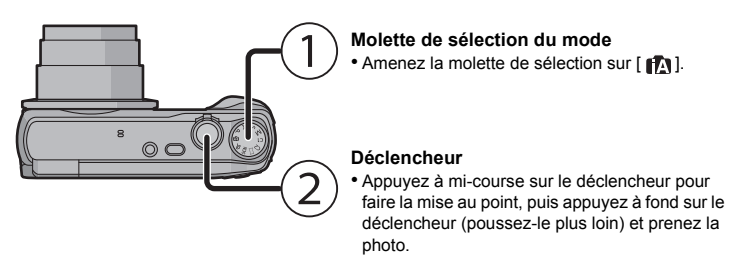

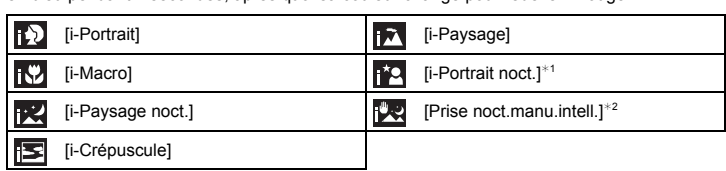

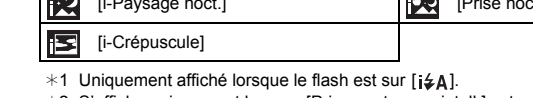

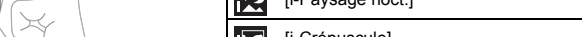

¢2 S'affiche uniquement lorsque [Prise noct.manu.intell.] est sur [OUI].

#### ∫ **[Format imag]**

Une photo prise avec l'appareil photo est sauvegardée en tant que données image jusqu'à environ 16 millions de pixels.

#### ∫ **[Qualité]**

Réglez le taux de compression auquel les photos doivent être sauvegardées.

#### ∫ **[Sensibilité]**

Ceci permet de régler la sensibilité de la lumière (sensibilité ISO). Le réglage sur un chiffre plus élevé permet à la photo d'être prise même dans un endroit sombre sans que le résultat en soit assombri.

## ∫ **[Indicateur date]**

Vous pouvez prendre une photo avec la date et l'heure de l'enregistrement.

## **Pour utiliser le zoom**

**Pour faire apparaître les sujets plus éloignés utilisez (grand-angle): Tournez le levier de zoom vers grand-angle.**

**Pour faire apparaître les sujets plus proches utilisez (téléobjectif): Tournez le levier de zoom vers téléobjectif.**

## **Zoom optique**

Fait un zoom avant sans détérioration de la qualité de l'image.

## **Grossissement maximum: 20**k

**Zoom optique étendu (EZ)**

Cette fonction est disponible lorsqu'une des tailles d'image indiquée par **tous** est

sélectionnée. Vous pouvez effectuer un zoom avant aussi loin que possible avec le Zoom optique sans

## détériorer la qualité de l'image.

**Grossissement maximum: 45**k

(Ceci inclut le grossissement du zoom optique. Le niveau de grossissement est différent en fonction de la configuration de la [Format imag].)

#### **Zoom Intelligent**

Activé lorsque le [i.Zoom] dans le menu [Enr.] est sur [OUI].

Vous pouvez faire un zoom avant jusqu'à deux fois le grossissement du zoom d'origine tout en minimisant la détérioration de la qualité de l'image.

#### **Zoom numérique**

Cette fonction est disponible lorsque [Zoom num.] dans le menu [Enr.] est sur [OUI]. Bien que la qualité de l'image se dégrade chaque fois que vous zoomez, vous pouvez effectuer un zoom avant jusqu'à quatre fois le grossissement du zoom d'origine.

## **Menus pratiques pour prendre des photos**

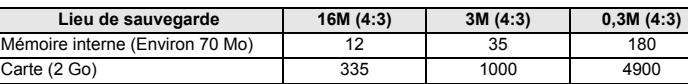

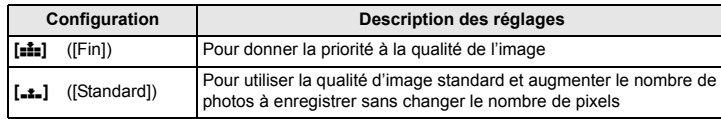

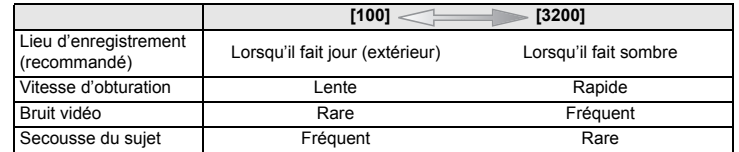

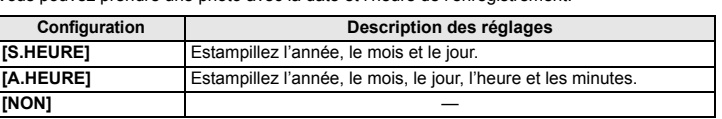

Cet appareil peut enregistrer des films au format MP4.

• Il est possible de prendre des photos durant l'enregistrement d'un film en appuyant sur le déclencheur. (Enregistrement simultané)\*

- $*$  L'enregistrement simultané n'est pas possible dans les cas suivants:
- Lorsque [Qualité enr.] est sur [VGA]
- [Effet miniature] (Mode de Contrôle Créatif)

## ∫ **À propos de la configuration de la qualité de l'enregistrement**

La qualité de l'enregistrement pour les films peut être modifiée dans [Qualité enr.] du menu [Image animée].

• La configuration est fixée sur [VGA] dans les cas suivants.

– Lorsque vous enregistrez dans la mémoire interne

– [Effet miniature] (Mode de Contrôle Créatif)

• La durée enregistrable sans interruption maximale d'un film est de 29 minutes et 59 secondes, ce qui équivaut à un fichier d'environ 4 Go.

Vous pouvez contrôler la durée enregistrable à l'écran. (Avec [FHD], la taille du fichier est plus grande, ce qui fait que la durée enregistrable sera plus courte que 29 minutes et 59 secondes)

#### ∫ **A propos du zoom pendant l'enregistrement d'un film**

• Le Zoom optique étendu et le Zoom Intelligent ne peuvent pas être utilisés pendant l'enregistrement d'un film.

• Si vous utilisez le Zoom optique étendu ou le Zoom Intelligent, l'angle de vue peut changer radicalement lorsque vous démarrez ou terminez l'enregistrement d'un film.

L'appareil photo possède des menus qui vous permettent de configurer le réglage des prises de vues ainsi que la lecture des images comme vous le désirez, ainsi que des menus vous permettant d'avoir plus de plaisir avec l'appareil photo et qui vous aident à l'utiliser plus facilement.

## *1* **Appuyez sur [MENU/SET].**

*2* **Appuyez sur** 3**/**4**/**2**/**1 **pour sélectionner le menu, puis appuyez sur [MENU/SET].**

#### ∫ **Fermez le menu**

**Appuyez sur [ ] de façon répétée jusqu'à ce que l'écran enregistrement/ lecture réapparaisse.**

• En mode enregistrement, il est également possible de quitter l'écran de menu en appuyant à mi-course sur le déclencheur.

• Certaines fonctions ne peuvent pas être configurées ou utilisées selon les modes ou la configuration des menus utilisés sur l'appareil photo à cause des spécificités.

## **Pour enregistrer des films**

#### **Molette de sélection du mode** • Vous pouvez enregistrer des films qui

correspondent à chaque Mode Enregistrement. (Les films ne peuvent pas être enregistrés en

Mode Panorama.) **Touche film** • L'indicateur de l'état de l'enregistrement (rouge) clignotera pendant l'enregistrement d'un film. • Arrêtez l'enregistrement en appuyant de nouveau sur la touche film.

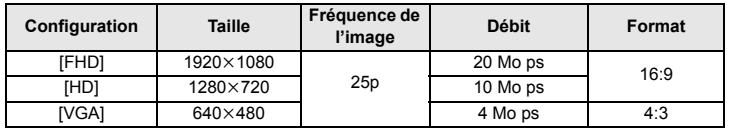

#### **Lecture**

#### **Configuration du Menu**

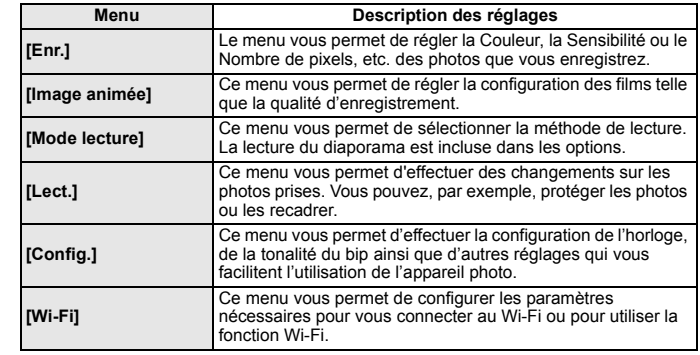

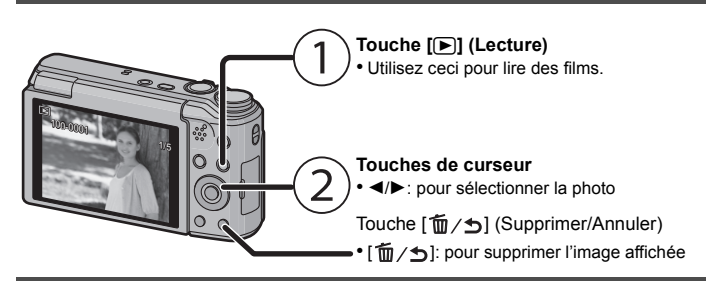

- Démarrez "Image App" sur votre téléphone intelligent/table
- *3* **Sélectionnez [Code QR].**
- *4* **En utilisant "Image App", scannez le code QR affiché sur l'écran de l'appareil photo.**

#### *3* **Appuyez sur** 3**/**4 **pour sélectionner l'élément de menu puis appuyez sur [MENU/SET].**

• Il passera à la page suivante lorsque vous atteindrez le bas.

(Il passera également en faisant tourner le levier du zoom)

*4* **Appuyez sur** 3**/**4 **pour sélectionner le réglage, puis appuyez sur [MENU/SET].** • Selon l'élément du menu, son réglage peut ne pas apparaître ou bien il peut être affiché d'une manière différente.

- *1* **Connectez-vous à un téléphone intelligent/tablette.**
- *2* **Sélectionnez [ ] sur l'écran d' "Image App".** • Les images dans l'appareil photo sont affichées sur l'écran du téléphone intelligent/tablette. *3* **Touchez une image pour l'agrandir.**
	- $\mathbf{z}_\alpha$  decreases the set

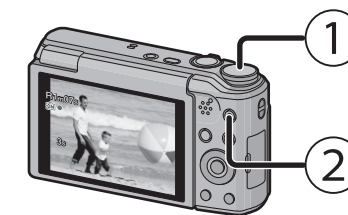

**L'appareil photo n'est pas en mesure de se connecter à un réseau sans fil via le réseau local (LAN) sans fil public.**

#### **Que pouvez-vous faire avec la fonction Wi-Fi®**

#### **Commande à l'aide d'un Téléphone intelligent/Tablette**

■ Pour envoyer les informations de localisation vers l'appareil photo à **partir du téléphone intelligent/tablette**

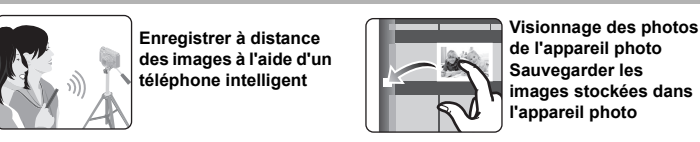

**Installez l'application pour téléphone intelligent/tablette "Panasonic Image App"**¢ **sur votre téléphone intelligent/tablette.**

• Système d'exploitation (OS) (A compter de janvier 2014)

Application pour Android™ : Android 2.3.3 ou supérieur

- > Recherchez le Google Play™ Store pour "Panasonic Image App" ou "LUMIX", puis
- installez l'applicatio

 $Windows®$  8/Windows<sup>®</sup> 8.1 Exemple: Windows 7

Application pour iOS : iOS 5.0 ou supérieur :

- > Recherchez App Store<sup>sM</sup> pour "Panasonic Image App" ou "LUMIX", puis installez l'application.
- Utilisez la dernière version.

**IFichierI**  $\rightarrow$  **[Lire les informations]** *2* **Autorisez le partage du dossier.**

• Certains téléphones intelligents/tablettes ne fonctionnent pas correctement. Pour avoir des informations sur "Image App", consultez le site d'assistance suivant. **http://panasonic.jp/support/global/cs/dsc/**

Dans ce manuel, l'application est référencée sous le nom "Image App".

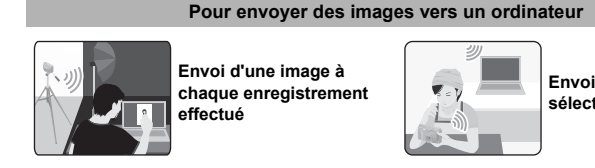

**Envoi des images sélectionnées**

## **Connexion à un téléphone intelligent/tablette**

**Utiliser le code QR pour configurer une connexion (Si vous utilisez un dispositif iOS [iPhone/iPod touch/iPad])**

#### *1* **Appuyez et maintenez [Wi-Fi].**

• Le code QR s'affichera sur l'écran de l'appareil photo.

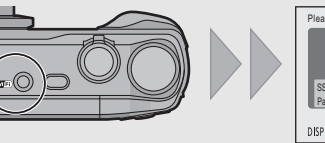

- **2** Appuyez sur ▲/▼/◀/▶ pour sélectionne **[Nouvelle connexion], puis appuyez sur [MENU/ SET].**
- *3* **Appuyez sur** 3**/**4 **pour sélectionner la méthode d'envoi.**

#### *2* **Démarrez "Image App" sur votre téléphone intelligent/tablette.**

- *6* **Sur l'appareil photo, effectuez l'opération qui correspond à ce que vous désirez.**
	- **[Envoyer images pendant l'enregistrement]**
- 1 Sélectionnez l'ordinateur auquel vous désirez vous connecter ainsi que le dossier de réception.
- <sup>2</sup> Prenez une photo avec l'appareil photo.

- *3* **Sélectionnez [Code QR] et puis sélectionnez [OK].**
- *4* **En utilisant "Image App", scannez le code QR affiché sur l'écran de**

#### **l'appareil photo.** *5* **Installez le profil de "IMAGE APP"**.

• Un message s'affichera dans le navigateur. • Si le téléphone intelligent/tablette est verrouillé par un mot de passe, saisissez le mot de passe pour le déverrouiller.

*6* **Appuyez sur la touche d'accueil pour fermer le** 

#### **navigateur.**

*7* **Activez la fonction Wi-Fi dans le menu de configuration du téléphone intelligent/tablette**.

*8* **Sélectionnez le SSID affiché sur l'écran de l'appareil photo.** *9* **Revenez sur l'écran d'accueil, puis démarrez "Image App".** • Les étapes *2* à *6* ne sont plus nécessaires à partir de la deuxième fois.

#### **Utiliser le code QR pour configurer une connexion (Si vous utilisez un dispositif Android)**

## *1* **Appuyez et maintenez [Wi-Fi].**

• Le code QR s'affichera sur l'écran de l'appareil photo.

- **6** Sélectionnez [Par réseau]
- 2 Sélectionnez [WPS (Bout. poussoir)].

3 Appuyez sur le bouton WPS du point d'accès sans (Exemple) fil jusqu'à ce qu'il passe sur le mode WPS.

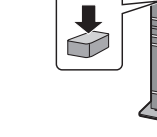

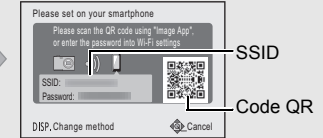

 $\Box$ 

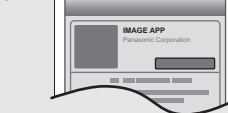

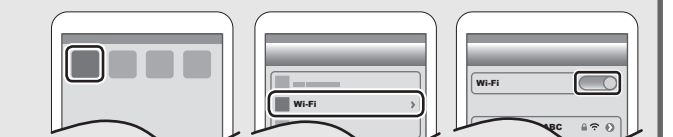

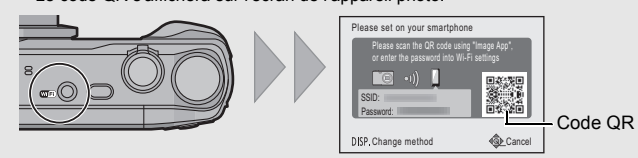

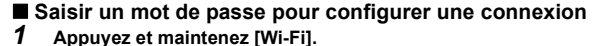

## • Le mot de passe s'affichera sur l'écran de l'appareil photo.

 $\rightarrow$  Raccordez de nouveau le câble de connexion USB (fourni) dans un endroit où la température ambiante (et la température de la batterie) se situe entre 10 °C et 30 °C et réessayez de charger.

• Cela est propre aux capteurs MOS que l'appareil utilise comme capteurs d'acquisition. Ce n'est pas un mauvais fonctionnement

- *2* **Activez la fonction Wi-Fi dans le menu de configuration du téléphone**
- **elligent/tablet**
- *3* **Sélectionnez le SSID affiché sur l'écran de l'appareil**
- **photo.** *4* **Saisissez le mot de passe affiché sur l'écran de l'appareil photo.** • Si vous utilisez un dispositif Android, cocher la case de
- l'affichage du mot de passe permettra au dispositif d'afficher le mot de passe que vous saisissez.
- *5* **Sur le téléphone intelligent/tablette, démarrez "Image App".**
- **Contrôle de l'appareil photo à l'aide du téléphone intelligent/ tablette** ∫ **Pour prendre des photos à l'aide d'un téléphone intelligent/tablette (enregistrement à distance)** *<sup>1</sup>* **Connectez-vous à un téléphone intelligent/tablette. 2** Sélectionnez [ $\mathbb{E}_{\mathbb{B}}$ ] sur l'écran d' "Image App".  $\boxed{a_0}$  defined by • Les images enregistrées sont sauvegardées dans l'appareil photo.
- Les films ne peuvent pas être enregistrés.

- $\rightarrow$  Les ondes radio peuvent s'entrecouper lorsqu'elles sont utilisées simultanément.
- Utilisez-les en étant suffisamment éloigné de l'appareil. • Lorsque l'indicateur de la batterie clignote en rouge, la connexion avec d'autres équipements ne peut pas démarrer ou il se pourrait que la connexion soit perturbée.

#### ∫ **Lecture des images de l'appareil photo sur le téléphone intelligent/tablette**

## • Les films ne peuvent pas être lus. ∫ **Sauvegarde des images de l'appareil photo sur le téléphone intelligent/tablette**

- $\rightarrow$  Vérifiez les paramètres du point d'accès sans fil.
- $\rightarrow$  Lorsque le réseau SSID d'un point d'accès sans fil n'est pas paramétré pour diffuser, le point d'accès sans fil ne peut pas être détecté. Saisissez le réseau SSID pour démarrer la connexion ou activez la diffusion SSID du point d'accès sans fil.
- *1* **Connectez-vous à un téléphone intelligent/tablette.**
- *2* **Sélectionnez [ ] sur l'écran d' "Image**
- **App".**
- *3* **Touchez quelques instants une image, puis faites-la glisser pour la sauvegarder sur le téléphone intelligent/tablette.** • Les films ne peuvent pas être sauvegardés.

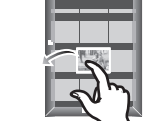

▝▚▕▏⊡▕▏█▏▁▐▁

 $\rightarrow$  L'utilisation d'un point d'accès sans fil pouvant utiliser une bande de fréquence à 5 GHz/ 2,4 GHz est recommandée. Il ne peut pas être utilisé simultanément avec cet appareil photo s'il n'est pas compatible.

 $\rightarrow$  L'image ne peut pas être transmise lorsque l'indicateur de la batterie clignote en rouge. **Veuillez consulter le "Mode d'emploi des caractéristiques avancées (format PDF)" pour avoir plus de détails.**

Vous pouvez acquérir les informations de localisation à partir d'un téléphone intelligent/ tablette et les écrire sur les images par la suite. • Lisez [Aide] dans le menu "Image App" pour avoir plus de détails sur la méthode d'actionnement.

Pour envoyer des photos vers un ordinateur, vous devez créer à l'avance un dossier de

destination sur ce dernier.

#### **Une connexion Wi-Fi ne peut pas être établie.** Les ondes radio sont entrecoup

• Créez un compte utilisateur [nom de compte (jusqu'à 254 caractères) et mot de passe (jusqu'à 32 caractères)] pour l'ordinateur constitué de caractères alphanumériques. La tentative de création du dossier de réception peut échouer si le compte comprend des

Système d'exploitation supporté: Windows® XP/Windows Vista®/Windows® 7/

caractères qui ne sont pas alphanumériques.

**(Pour Windows)**

*1* **Sélectionnez un dossier de destination, puis cliquez-droit.** *2* **Sélectionnez [Propriétés], puis autorisez le partage du dossier.**

• Pour plus de détails, consultez le mode d'emploi de votre ordinateur ou la section Aide

de votre système d'exploitation.

**(Pour Mac)**

Système d'exploitation supporté: OS X v10.5 à v10.9

GARANTIE, sans même la garantie implicite de COMMERCIALISATION ou D'ADAPTATION A UN USAGE PARTICULIER.

Veuillez vous référer aux modalités et conditions affichées en sélectionnant [MENU/SET] →<br>[Config.] → [Aff. version] → [MENU/SET].

Exemple: OS X v10.8

*1* **Sélectionnez un dossier de destination, puis cliquez sur les éléments suivants :**

• Pour plus de détails, consultez le mode d'emploi de votre ordinateur ou la section Aide

de votre système d'exploitation.

Vous pouvez envoyer les photos et les films enregistrés avec cet appareil vers un ordinateur. Les méthodes de connexion décrites dans ce manuel sont des exemples. Pour avoir des détails sur d'autres méthodes, consultez le "Mode d'emploi des caractéristiques

avancées (format PDF)".

**Préparatifs:**

• Si le groupe de travail de l'ordinateur de destination a été changé par rapport au paramètre de base, vous devrez également changer le paramètre de cet appareil dans [Connexion PC].

d'une activité personnelle et non commerciale et/ou obtenue par un fournisseur vidéo autorisé à fournir des vidéos AVC. Aucun permis n'est accordé ou sera implicite pour n'importe quel autre usage. Des informations supplémentaires peuvent être obtenues auprès de MPEG LA, LLC. Visiter le site http://www.mpegla.com.

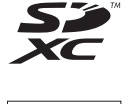

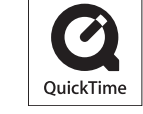

**CERTIFIED** 

 $(4)$  SETUP

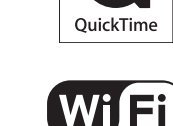

**Configurer une connexion vers un ordinateur via un point d'accès sans fil**

## **Créer un dossier de destination pour les images**

**Envoyer des images vers l'ordinateur**

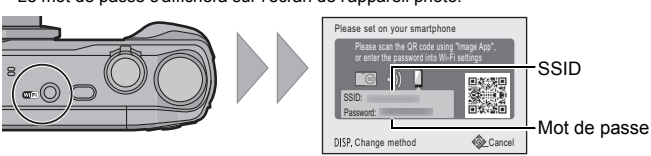

Wi-Fi

 $\begin{array}{|c|c|c|c|c|}\hline \textbf{0123456789ABC} & \textbf{a} \approx \textbf{0} \\\hline \end{array}$ 

 $\overline{\phantom{a}}$ 

#### *1* **Appuyez sur [Wi-Fi].**

*4* **Appuyez sur** 3**/**4 **pour sélectionner [PC], puis appuyez sur [MENU/SET].**

#### *5* **Sélectionnez la méthode de connexion.**

*1* **Raccordez l'ordinateur et l'appareil photo à l'aide d'un câble de connexion USB (fourni).**

- *3* **Effectuez un glisser-déposer des fichiers et des dossiers de l'appareil photo vers l'ordinateur.**
- Lorsque le transfert d'image sera achevé, débranchez le câble de connexion USB en toute sécurité.
- ∫ **Lecture et édition sur un ordinateur**

Le logiciel pour la lecture et l'édition d'image n'est pas fourni avec ce produit. **• Pour lire ou éditer des photos, utilisez un logiciel standard.**

**• Pour lire ou éditer des films, utilisez le logiciel suivant:**

- QuickTime/iTunes, fourni par Apple
- (Un logiciel prenant en charge le format MP4 est requis.)
- Si le logiciel n'est pas installé sur votre ordinateur, téléchargez-le sur le site web du fournisseur de logiciel.
- Pour avoir des informations sur la manière d'utiliser le logiciel, contactez le fournisseur de logiciel.
- 1 Sélectionnez l'ordinateur auquel vous désirez vous connecter ainsi que le dossier de réception
- 2 Sélectionnez [SIMPLE] ou [MULTI], puis sélectionnez les images que vous désirez envoyer.
- Si l'ordinateur auquel vous désirez vous connecter ne s'affiche pas, sélectionnez [Saisie manuelle] et saisissez le nom de l'ordinateur (le nom du NetBIOS dans le cas d'un ordinateur Mac de chez Apple).
- Des dossiers triés par date d'envoi sont créés dans le dossier spécifié, et les photos sont sauvegardées à l'intérieur de ces dossiers.
- Si l'écran de saisi du compte utilisateur et du mot de passe apparait, saisissez ceux que vous avez définis sur votre ordinateur.
- Si le nom de l'ordinateur (nom du NetBIOS pour les ordinateurs Mac de chez Apple) contient une espace (blanc de séparation), etc., il peut ne pas être correctement reconnu. Si une tentative de connexion échoue, nous vous conseillons de changer le nom de l'ordinateur (ou le nom du NetBIOS) pour un ne comportant que 15 caractères alphanumériques maximum.

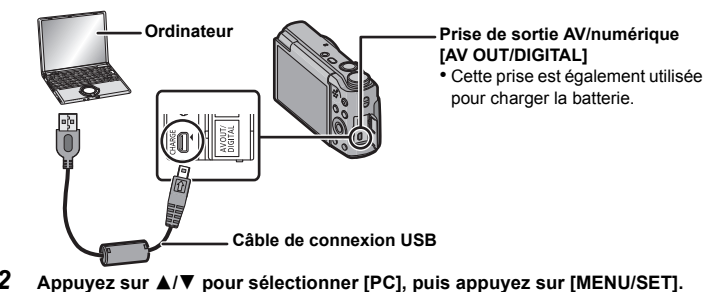

#### **Exemple : Sélectionner [WPS (Bout. poussoir)] pour configurer une connexion**

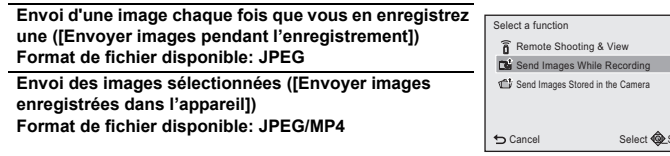

**[Envoyer images enregistrées dans l'appareil]**

## **Transférer les images vers un ordinateur en utilisant un câble de connexion USB (fourni)**

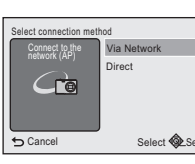

• Ce phénomène survient lorsque le chargement s'effectue dans un endroit où la température est trop élevée ou trop basse.

• Ceci est une caractéristique des capteurs MOS, qui servent de capteur de collecte à l'appareil photo. Cela apparaît lorsque le sujet contient des parties brillantes. Un certain déséquilibre peut survenir autour de la zone, mais il ne s'agit pas d'un mauvais

fonctionnement. Elle est enregistrée sur les photos ou sur les films.

## **(Conseils généraux pour l'utilisation d'une connexion Wi-Fi)**

• Essayez [Réinit. par. Wi-Fi] dans le menu [Config.].

• Restez à portée de communication du dispositif à connecter. • Est-ce qu'un appareil, comme un four à micro-onde, un téléphone sans fil, etc., utilisant une bande de fréquence à 2,4 GHz fonctionne à proximité?

(Un message tel que [Erreur de communication] s'affiche.) **(A propos d'un point d'accès sans fil)**

## • Vérifiez si le point d'accès sans fil à connecter fonctionne.

• L'appareil photo peut ne pas afficher ou ne pas se connecter au point d'accès sans fil en fonction de l'état des ondes radio.

- Rapprochez cet appareil du point d'accès sans fil.
- Enlevez tous les obstacles pouvant se trouver entre cet appareil et le point d'accès sans fil. – Changez l'orientation de cet appareil.
- Changez la position et l'orientation du point d'accès sans fil.
- Effectuez [Dans la liste].

• Selon la configuration du point d'accès sans fil, il pourrait ne pas s'afficher même en présence d'ondes radio.

• Les types de connexion et les méthodes de configuration de la sécurité sont différents en fonction du point d'accès sans fil. (Consultez le mode d'emploi du point d'accès sans fil.) • Est-ce que le point d'accès sans fil modifiable 5 GHz/2,4 GHz est connecté à un autre équipement utilisant une bande de fréquence à 5 GHz?

• En fonction de la configuration de la connexion Wi-Fi du téléphone intelligent/tablette, la connexion peut prendre du temps, mais il ne s'agit pas d'un mauvais fonctionnement.

- Est-ce que la taille de l'image est trop grande?
- > Réduisez la taille de la photo, puis transmettez.

Ces caractéristiques peuvent subir des changements sans avis préalable. **Appareil photo numérique:** Précautions à prendre

## **En cas de problème**

Si le problème n'est pas résolu, **il peut être amélioré en sélectionnant [Restaurer] dans le menu [Config.]**.

#### **Le témoin de chargement clignote.**

#### **Une strie ou un scintillement peut apparaître sous un éclairage tels qu'un éclairage fluorescent et un luminaire LED.**

#### **Des stries horizontales rougeâtres apparaissent sur l'écran pendant l'enregistrement.**

**Le point d'accès sans fil ne s'affiche pas.**

#### **La connexion à un téléphone intelligent/tablette prend chaque fois beaucoup de temps.**

## **La transmission de l'image s'est interrompue à mi-parcours.**

## **Spécifications**

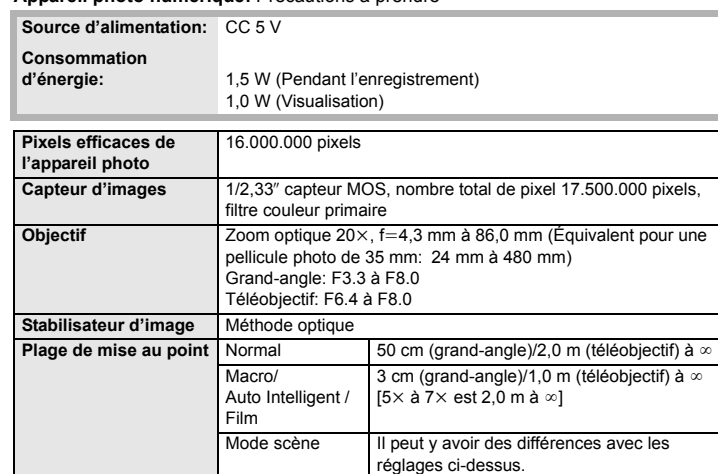

#### **Bloc-batterie (lithium-ion) (Panasonic DMW-BCM13E):** Précautions à prendre

(1) le logiciel développé de façon indépendante par ou pour Panasonic Corporation,

(2) le logiciel appartenant à une tierce partie et sous licence de Panasonic Corporation et/ou, (3) un logiciel open source

Le logiciel classé comme (3) est distribué dans l'espoir qu'il sera utile, mais SANS AUCUNE

#### • Le logo SDXC est une marque déposée de SD-3C, LLC. • HDMI, le logo HDMI et High-Definition Multimedia Interface sont

- des marques déposées ou enregistrées de HDMI Licensing LLC aux Etats-Unis et dans d'autres pays. • QuickTime et le logo QuickTime sont des marques de commerce ou
- des marques déposées de Apple Inc. et sont utilisées sous licence. iPhoto, iTunes, Mac et Mac OS sont des marques commerciales
- d' Apple Inc., déposées aux États-Unis et dans les autres pays. • iPad, iPhone, iPod et iPod touch sont des marques commerciales
- d' Apple Inc., déposées aux États-Unis et dans les autres pays. • Windows et Windows Vista sont des marques déposées ou des marques commerciales de Microsoft Corporation aux États-Unis

## et/ou dans d'autres pays.

- App Store est la marque d'un service d'Apple Inc. Android et Google Play sont des marques de commerce ou des
- marques déposées de Google Inc. Le logo Wi-Fi CERTIFIED est une marque d'homologation de
- Wi-Fi Alliance. • La marque Wi-Fi Protected Setup est une marque de Wi-Fi Alliance.
- "Wi-Fi", "Wi-Fi Protected Setup", "WPA" et "WPA2" sont des marques commerciales ou des marques déposées de Wi-Fi Alliance.
- Code QR est une marque déposée de DENSO WAVE INCORPORATED.

Ce produit est sous licence AVC Patent Portfolio License pour un usage personnel et non commercial par le consommateur de (i)

l'encodage vidéo en conformité avec la norme AVC ("AVC Video") et/ou du (ii) décodage d'une vidéo AVC encodée par un consommateur agissant dans le cadre

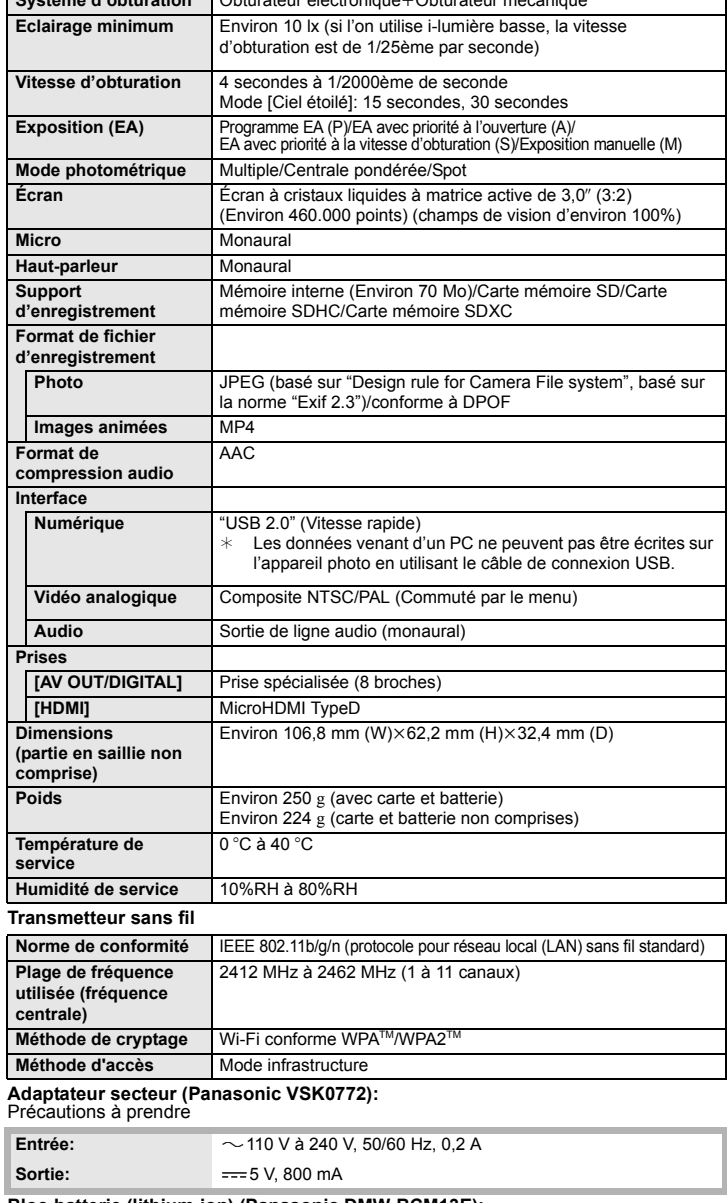

**Système d'obturation** Obturateur électroniqueiObturateur mécanique

**Tension/Capacité:** 3,6 V/1250 mAh

#### Ce produit contient le logiciel suivant: